71554923 2021-10-15

# Manual de instrucciones FieldEdge SGC500

Equipo perimetral industrial para conectar equipos de campo a Netilion Cloud

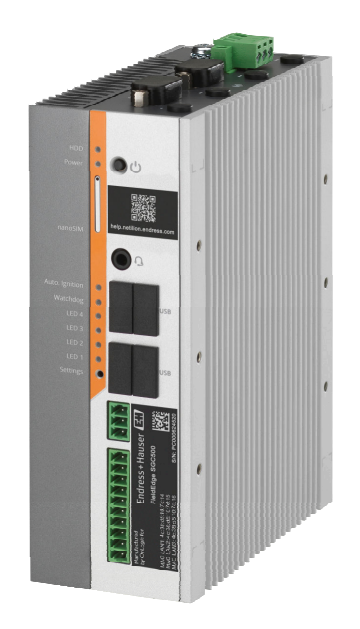

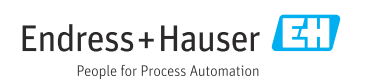

## Historial de revisiones

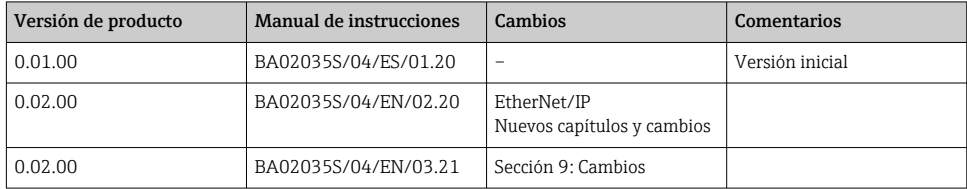

# Índice de contenidos

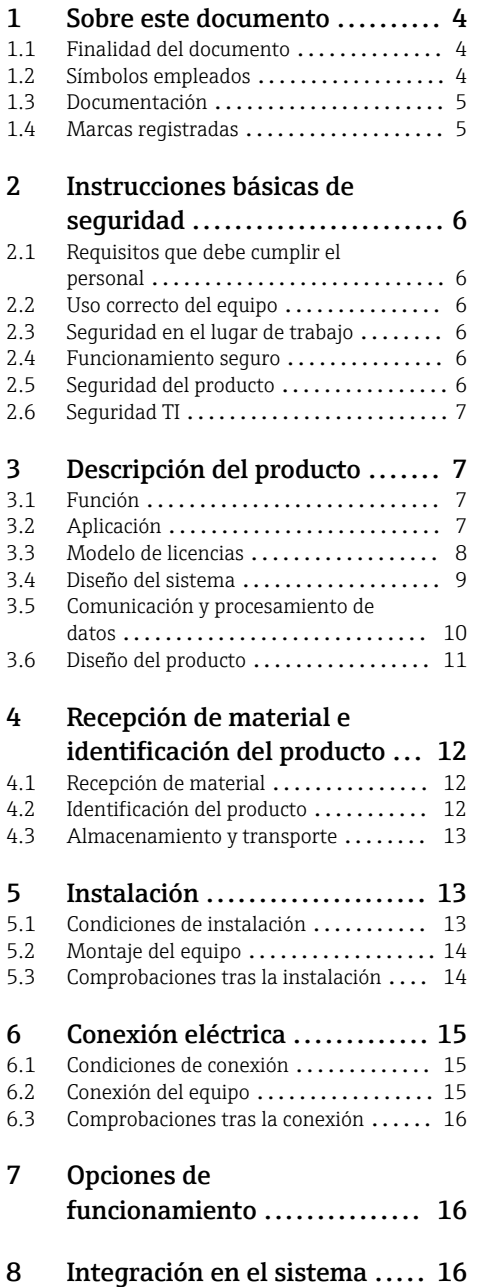

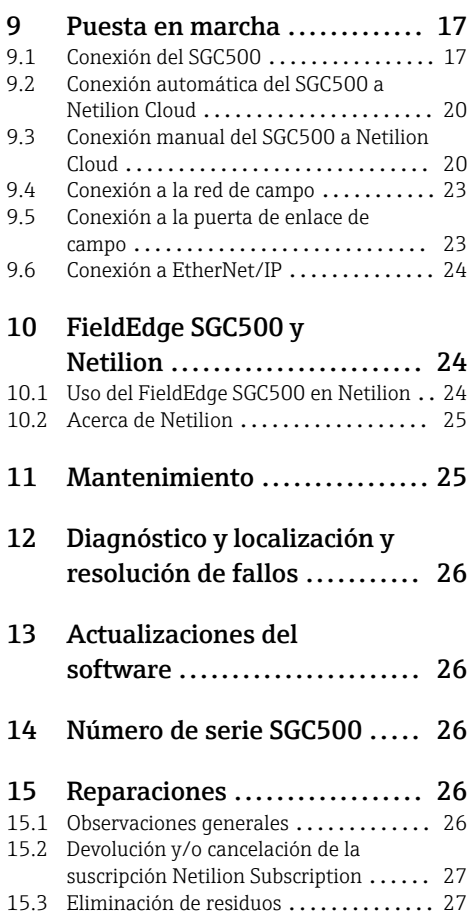

# <span id="page-3-0"></span>1 Sobre este documento

## 1.1 Finalidad del documento

Este manual de instrucciones contiene toda la información que pueda necesitarse durante las distintas fases del ciclo de vida del instrumento: desde la identificación del producto, recepción de entrada del instrumento, el almacenamiento del mismo, hasta su montaje, conexión, configuración y puesta en marcha, incluyendo la localización y resolución de fallos, el mantenimiento y el desguace del instrumento.

### 1.2 Símbolos empleados

#### 1.2.1 Símbolos de seguridad

#### **A PELIGRO**

Este símbolo le advierte de una situación peligrosa. Si no se evita dicha situación, pueden producirse lesiones graves o mortales.

#### **ADVERTENCIA**

Este símbolo le advierte de una situación peligrosa. Si usted no evita la situación peligrosa, ello podrá causar la muerte o graves lesiones.

#### **A** ATENCIÓN

Este símbolo le advierte de una situación peligrosa. No evitar dicha situación puede implicar lesiones menores o de gravedad media.

#### **AVISO**

Este símbolo señala información sobre procedimientos y otros hechos importantes que no están asociados con riesgos de lesiones.

#### 1.2.2 Símbolos para determinados tipos de información

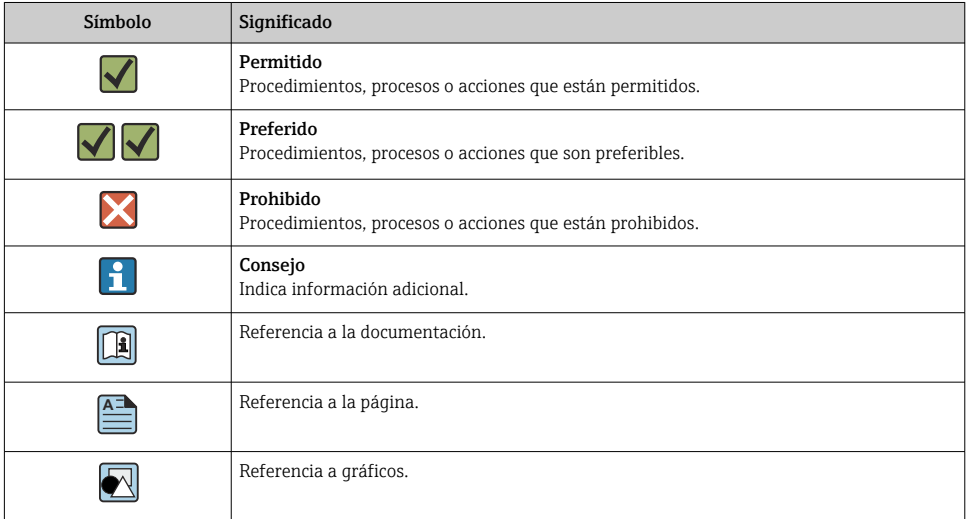

<span id="page-4-0"></span>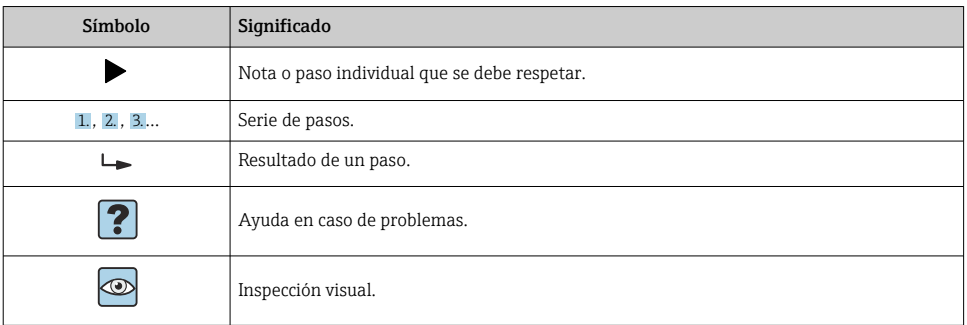

#### 1.2.3 Símbolos en gráficos

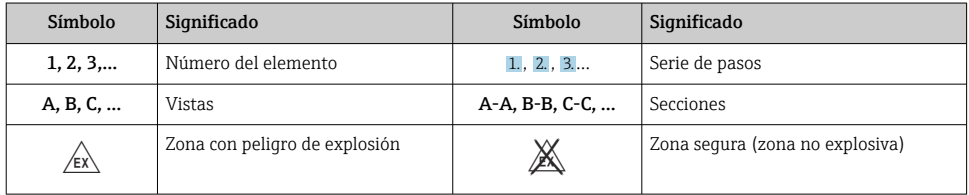

### 1.3 Documentación

#### FieldEdge SGC500

- Manual de instrucciones BA02035S
- Información técnica TI01525S

### 1.4 Marcas registradas

#### HART®

Marca registrada del Grupo FieldComm, Austin, EE. UU.

#### WirelessHART®

Marca registrada del Grupo FieldComm, Austin, EE. UU.

#### PROFIBUS®

Marca registrada de PROFIBUS User Organization, Karlsruhe, Alemania

#### EtherNet/IP™

Marca de ODVA, Inc.

## <span id="page-5-0"></span>2 Instrucciones básicas de seguridad

## 2.1 Requisitos que debe cumplir el personal

El personal para las tareas de instalación, puesta en marcha, diagnósticos y mantenimiento debe cumplir los siguientes requisitos:

- ‣ El personal especializado cualificado y formado debe disponer de la cualificación correspondiente para esta función y tarea específicas.
- ‣ Deben tener la autorización del jefe/dueño de la planta.
- ‣ Deben estar familiarizados con las normas y reglamentos nacionales.
- ‣ Antes de comenzar con el trabajo, se debe leer y entender las instrucciones contenidas en el manual y la documentación complementaria, así como en los certificados (según cada aplicación).
- ‣ Debe seguir las instrucciones y satisfacer las condiciones básicas.

Los operarios deben satisfacer los siguientes requisitos:

- ‣ Haber recibido la formación apropiada y disponer de la autorización por parte del explotador/propietario de la planta para ejercer dichas tareas.
- ‣ Seguir las instrucciones del presente manual.

## 2.2 Uso correcto del equipo

El FieldEdge SGC500 se debe instalar, conectar y configurar de conformidad con las instrucciones del presente manual.

El FieldEdge SGC500 no está homologado para áreas de peligro.

## 2.3 Seguridad en el lugar de trabajo

Para trabajar con el instrumento:

‣ Lleve el equipo de protección personal conforme a las normas nacionales.

### 2.4 Funcionamiento seguro

¡Riesgo de lesiones!

- ► Haga funcionar el equipo únicamente si se encuentra en un estado técnico impecable, sin errores ni fallos.
- ‣ El responsable de manejar el equipo sin interferencias es el operador.

#### Modificaciones del equipo

No está permitido efectuar modificaciones en el equipo sin autorización, ya que pueden dar lugar a riesgos imprevisibles:

‣ Si aun así es preciso efectuar modificaciones, consulte estas con Endress+Hauser.

## 2.5 Seguridad del producto

El SGC500 satisface los requisitos establecidos para la marca CE por las directivas de la UE.

## <span id="page-6-0"></span>2.6 Seguridad TI

Otorgamos únicamente garantía si el equipo ha sido instalado y utilizado tal como se describe en el manual de instrucciones. El equipo está dotado de mecanismos de seguridad que lo protegen contra modificaciones involuntarias en los parámetros de configuración.

No obstante, la implementación de medidas de seguridad TI conformes a las normas de seguridad del operador y destinadas a dotar el equipo y la transmisión de datos con una protección adicional debe ser realizada por el propio operador.

## 3 Descripción del producto

## 3.1 Función

El FieldEdge SGC500 permite la conexión de los equipos de campo en una planta industrial a Netilion Cloud. La transmisión de datos tiene lugar a través de la conexión de internet de la planta. La información requerida por Netilion Services es leída con regularidad en los equipos de campo y guardada en Netilion Cloud.

Use los datos transmitidos con los servicios siguientes:

la suscripción para la conexión a Netilion.

- Netilion Connect o
- Netilion Services

#### Netilion Connect

Los datos transmitidos se pueden recuperar directamente por medio de una interfaz de software (interfaz de programación de aplicaciones [API] REST JSON) e integrarse en una aplicación de usuario.

La interfaz para la programación de aplicaciones (API) se proporciona como una parte de

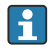

#### Netilion Services

Los datos transmitidos habilitan los servicios digitales de Netilion Services, como Analytics, Health, Library y Value.

## 3.2 Aplicación

El FieldEdge SGC500 se compone de software de Endress+Hauser y hardware.

El FieldEdge conecta el campo a Netilion Cloud. El FieldEdge se instala en un armario situado en un sistema de automatización y permanece conectado de manera permanente a la red de campo y, a través de una segunda red, a internet. La información leída procedente de los equipos de campo es interpretada y transmitida a Netilion Cloud a través de la conexión de internet.

<span id="page-7-0"></span>El software de Endress+Hauser ofrece lo siguiente:

• Conexión de solo lectura a los equipos de campo a través de protocolos de bus de campo y puertas de enlace de campo.

Los accesos de escritura opcionales a los equipos de campo se documentan en Netilion Services y requieren la confirmación del usuario.

- Procesamiento de datos y transmisión cifrada de datos exclusivamente a Netilion Cloud.
- Adquisición de datos específicos para los servicios digitales a los que el usuario se haya suscrito en Netilion.
- Ejecución automática de actualizaciones en segundo plano: actualizaciones de seguridad, modificaciones de software y mejoras funcionales.

No se ha previsto la entrada de comunicación procedente de internet, por lo que esta se H debe bloquear en el cortafuegos del sistema. El enrutamiento hacia la red de campo no resulta posible.

### 3.3 Modelo de licencias

El Field Edge SGC500 solo se puede pedir como opción en combinación con una suscripción Netilion a www.netilion.endress.com o https://developer.netilion.endress.com/discover. Las cuotas de suscripción se facturan anualmente. Tras finalizar la suscripción, es imprescindible destruir el SGC500 de forma segura o bien devolverlo a Endress+Hauser. En caso de defecto irreparable en el hardware del equipo, Endress+Hauser le proporcionará un equipo de reemplazo.

### <span id="page-8-0"></span>3.4 Diseño del sistema

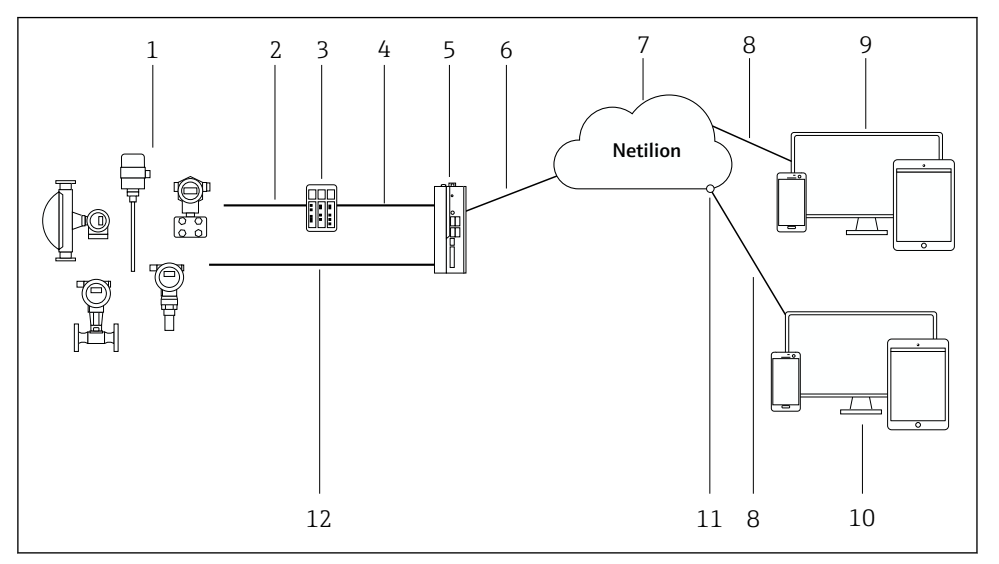

#### *1 Arquitectura de red*

- *1 Equipos de campo de Endress+Hauser y de terceros*
- *2 Comunicación mediante bus de campo*
- *3 Puertas de enlace de campo compatibles para la conversión del protocolo de bus de campo a un protocolo IP*
- *4 Comunicación Ethernet*
- *5 FieldEdge SGC500, lee los datos del equipo de campo y los transmite de manera segura a Netilion Cloud*
- *6 Conexión a internet WAN: https, conexión de la planta*
- *7 Netilion Cloud*
- *8 Conexión de internet https*
- *9 Netilion Services: aplicación Netilion Service basada en el navegador de internet*
- *10 Aplicación de usuario*
- *11 Netilion Connect: interfaz de programación de aplicaciones (API)*
- *12 Ethernet industrial*
- Para obtener información detallada sobre Netilion Connect, véase: https://developer.netilion.endress.com/discover
	- Para obtener información detallada sobre Netilion Services, véase: https://netilion.endress.com

## <span id="page-9-0"></span>3.5 Comunicación y procesamiento de datos

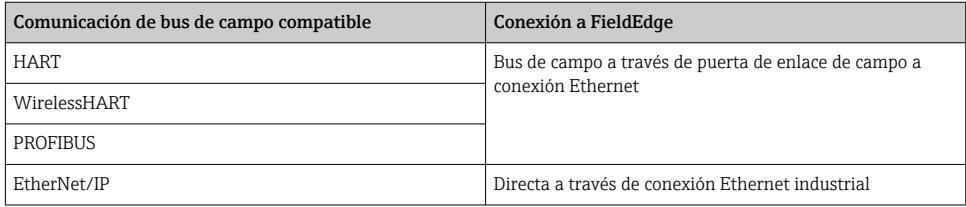

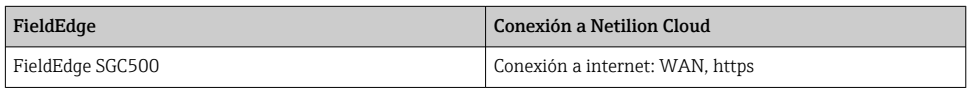

### <span id="page-10-0"></span>3.6 Diseño del producto

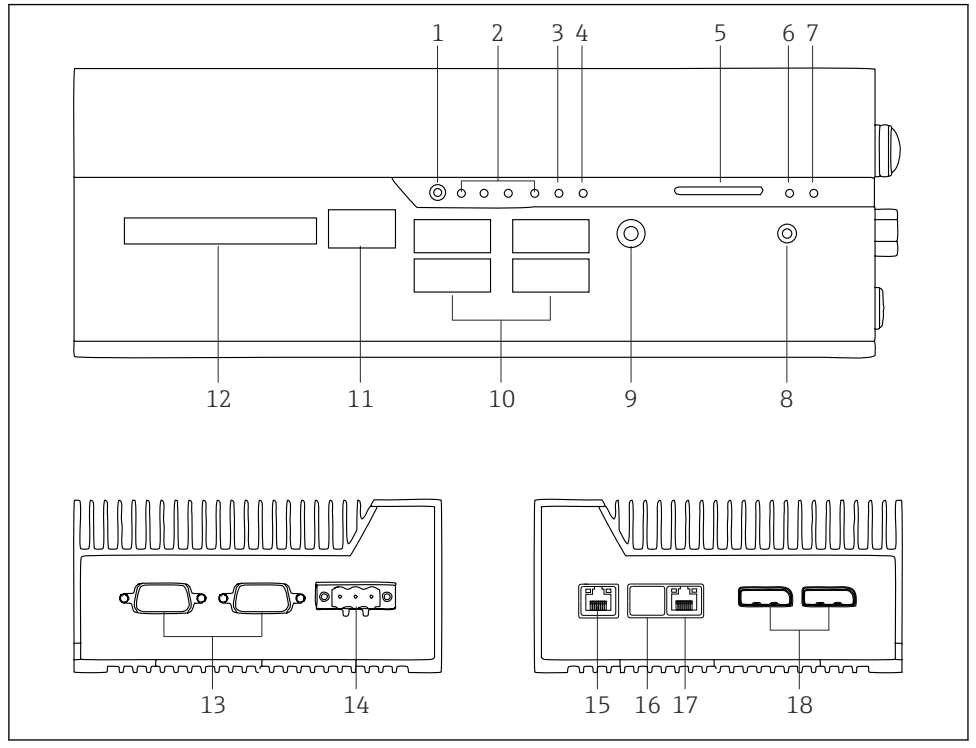

- *2 FieldEdge SGC500*
- *Modo del interruptor de usuario*
- *LED*
- *Guardián (watchdog)*
- *Encendido de vehículo a motor (no se usa)*
- *Ranura para tarjeta SD (no se usa)*
- *Indicador LED de alimentación*
- *LED de disco duro HDD*
- *Interruptor de encendido*
- *Conexión de audio (no usada)*
- *USB 3.0 (no se usa)*
- *Bus CAN (no se usa)*
- *ESD (no se usa)*
- *Puertos COM RS-232/422/485 (no se usan)*
- *Alimentación*
- *GbE LAN*
- *GbE LAN (no se usa)*
- *GbE LAN*
- *Puerto del indicador (no se usa)*

# <span id="page-11-0"></span>4 Recepción de material e identificación del producto

## 4.1 Recepción de material

- Compruebe si el embalaje tiene daños visibles producidos durante el transporte.
- Para evitar daños, retire el embalaje con cuidado.
- Conserve todos los documentos adjuntos.

El sistema no se debe poner en funcionamiento si previamente se detectan daños en el contenido. Siga las instrucciones que figuran en https://netilion.endress.com/legal/terms-of-service. Devuelva el SGC500 si así se lo solicita

Endress+Hauser. Use el embalaje original, si es posible.

El equipo es reemplazado tras consultar a Endress+Hauser y solo se debe devolver previa solicitud.

#### 4.1.1 Alcance del suministro

El alcance del suministro incluye:

- $•$  SGC500
- $\bullet$  1  $\times$  conector de regleta de terminales de alimentación
- $\bullet$  1 × pestaña de sujeción para montaje en raíl DIN
- $\bullet$  1  $\times$  capuchón de protección antipolvo
- $\bullet$  1  $\times$  documentación

## 4.2 Identificación del producto

#### 4.2.1 Placa de identificación

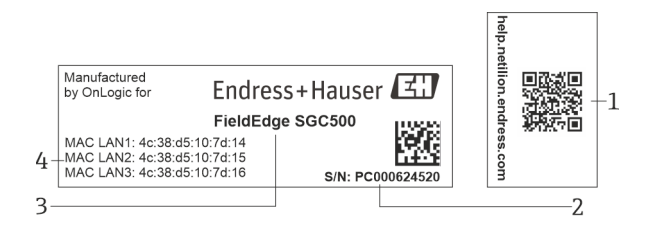

#### *3 Placa de identificación del SGC500*

- *1 Código QR con enlace a la ayuda de Netilion*
- *2 Número de serie de Endress+Hauser*
- *3 Nombre del producto de Endress+Hauser*
- *4 Direcciones MAC de las conexiones LAN*

No utilice la dirección MAC correspondiente a LAN 2, ya que este puerto no se usa.

### <span id="page-12-0"></span>4.2.2 Dirección del fabricante

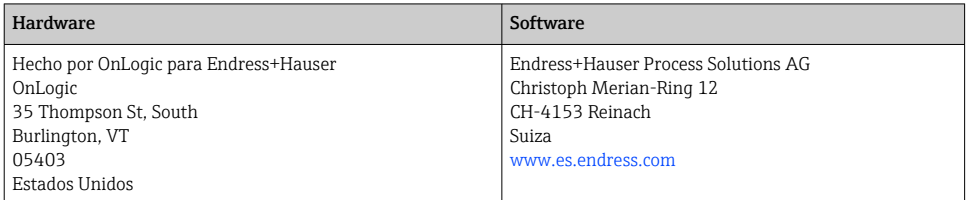

## 4.3 Almacenamiento y transporte

Utilice siempre el embalaje original al transportar el producto.

#### 4.3.1 Rango de temperatura ambiente

 $-25$  ... 70 °C ( $-13$  ... 158 °F)

#### 4.3.2 Temperatura de almacenamiento

 $-40...80$  °C ( $-40...176$  °F)

#### 4.3.3 Humedad

H

0 … 90 %, sin condensación

#### 4.3.4 Resistencia a vibraciones

Sometido a ensayos según

- IEC 60068-2-64
- MIL-STD-810G

#### 4.3.5 Resistencia a golpes

Sometido a ensayos según

- IEC 60068-2-27
- MIL-STD-810G

## 5 Instalación

## 5.1 Condiciones de instalación

Para garantizar un funcionamiento correcto del SGC500, tenga en cuenta lo siguiente:

- **Tensión de alimentación 9 ... 36**  $V_{DC}$
- Rango de temperatura ambiente–25 … 70 °C (–13 … 158 °F)
- Humedad relativa 0 … 90 % sin condensación
- Resistencia a las vibraciones según IEC 60068-2-64

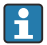

Cuando seleccione la ubicación del SGC500, asegúrese de que resulte posible conectarlo a internet y a la red de campo.

## <span id="page-13-0"></span>5.2 Montaje del equipo

Medidas del SGC500: 56 mm (2,20 in) ⋅ 154 mm (6,06 in) ⋅ 119 mm (4,69 in)

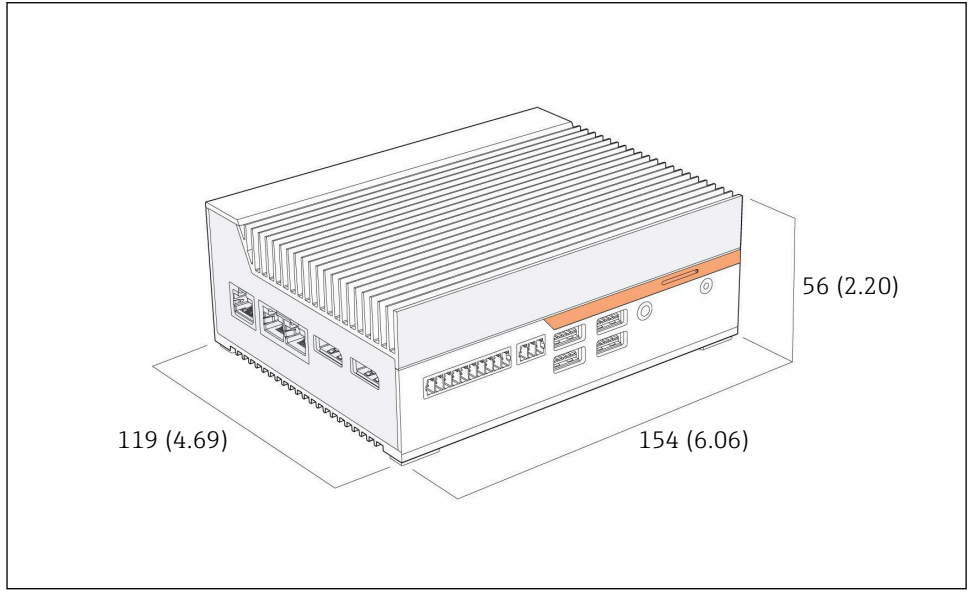

 *4 Medidas del SGC500, unidad: mm (in)*

Montaje en raíles DIN

- 1. Fije en el SGC500 la pestaña suministrada para el raíl DIN.
- 2. Monte el SGC500 en un raíl DIN en un armario de sistema.

Es necesario que el SGC500 cuente con espacio suficiente alrededor para disipar el calor.

## 5.3 Comprobaciones tras la instalación

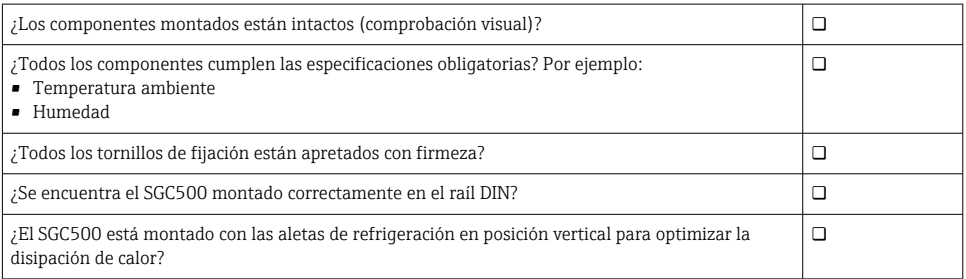

<span id="page-14-0"></span>¿La alimentación eléctrica es correcta?

¿La polaridad de la alimentación eléctrica es correcta?

## 6 Conexión eléctrica

#### 6.1 Condiciones de conexión

Se deben cumplir las condiciones siguientes:

- Asegúrese de que el cable no presente ninguna tensión eléctrica cuando lo conecte al SGC500
- Siga las indicaciones que figuran en la información sobre la conexión recogida en este manual
- **Tensión de alimentación 9 ... 36**  $V_{DC}$
- $\bullet$  La fluctuación admisible de la tensión es de  $\pm$  10 %

### 6.2 Conexión del equipo

#### 6.2.1 Conexión de la tensión de alimentación

#### AVISO

#### Daños en el equipo

‣ No abra la caja del FieldEdge SGC500.

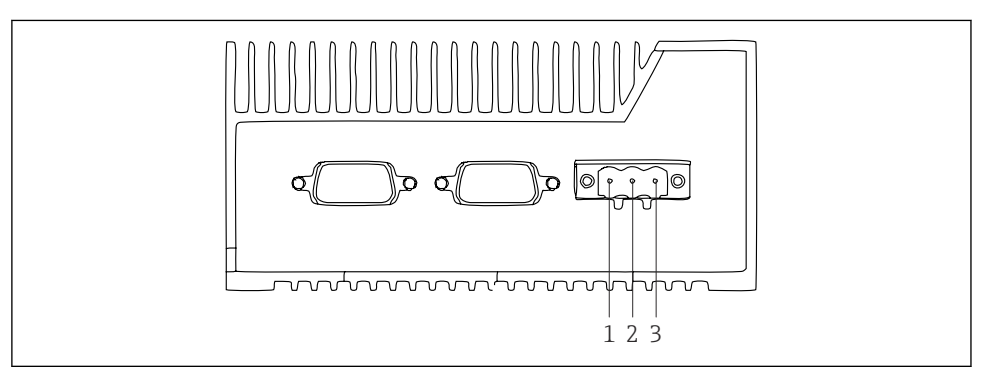

 *5 Alimentación del SGC500, hembra para conector de 3 pines*

- *1 Tensión de alimentación, polo negativo*
- *2 No usado*
- *3 Tensión de alimentación, polo positivo*

En el alcance del suministro se incluye un conector de 3 pines para la tensión de alimentación.

#### <span id="page-15-0"></span>Conexión del conector de 3 pines para la tensión de alimentación

- 1. Conecte el polo negativo de la tensión de alimentación al terminal  $1(-)$ .
- 2. Conecte el polo positivo de la tensión de alimentación al terminal 3 (+).

Conexión de la tensión de alimentación:  $\rightarrow \blacksquare$  17

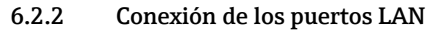

Conexión de los puertos LAN:  $\rightarrow \cong 17$ 

## 6.3 Comprobaciones tras la conexión

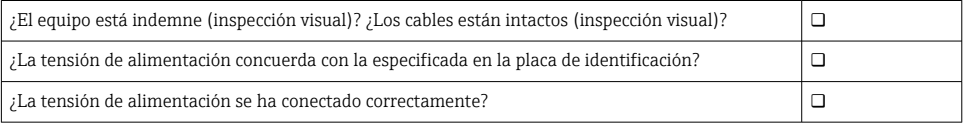

## 7 Opciones de funcionamiento

Para la configuración local, el SGC500 se puede conectar a través de un ordenador portátil con una conexión de red. El SGC500 se puede configurar con un navegador de internet como Chrome o Firefox.

## 8 Integración en el sistema

La integración en el sistema se efectúa por medio de Netilion y tiene lugar automáticamente en segundo plano de la manera descrita. En cuanto se establece una conexión de internet para el SGC500, este pasa a estar visible en Netilion Cloud, desde donde se puede controlar.

## <span id="page-16-0"></span>9 Puesta en marcha

## 9.1 Conexión del SGC500

#### 9.1.1 Conexiones separadas para internet y la red de campo

- Recomendamos usar redes diferentes para internet y la red de campo, tal como se  $\mathbf{f}$ explica en esta sección.
	- Los ajustes del cortafuegos del sistema no bloquean las solicitudes autorizadas procedentes de internet y dirigidas a la red de campo y permiten el acceso a Netilion a través de https://\*.netilion.endress.com. Se usan https://api.netilion.endress.com y https://downloads.netilion.endress.com.

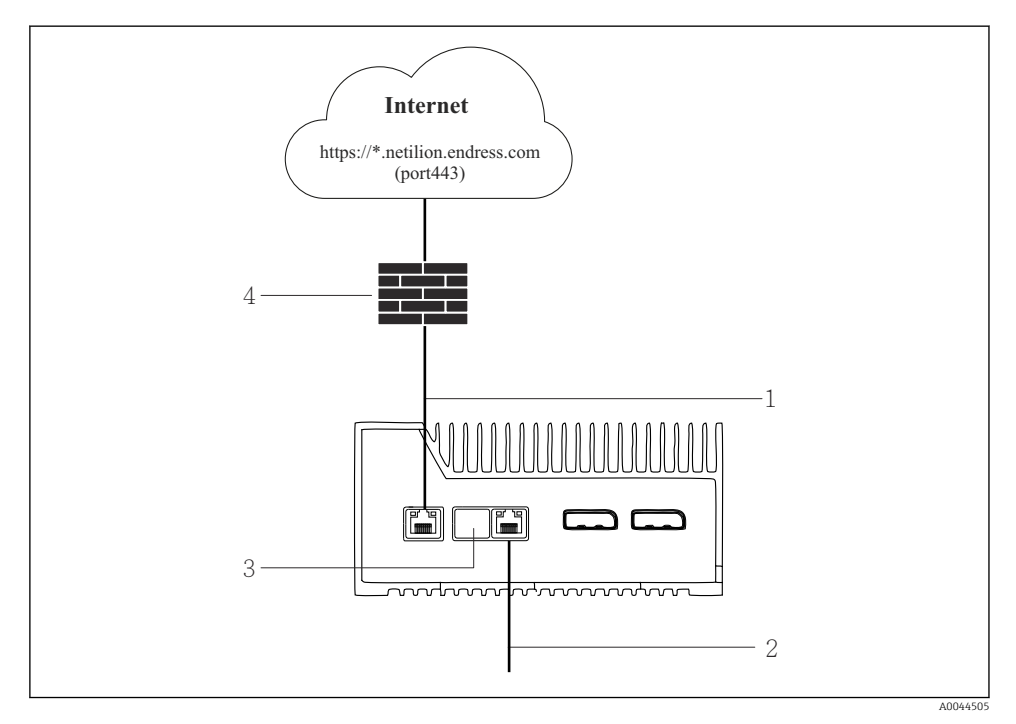

 *6 Conexiones separadas para internet y la red de campo*

- *1 LAN1 (WAN 1: nube) para conexión a internet*
- *2 LAN3 (LAN2: campo) para conexión al bus de campo*
- *3 LAN2 no se usa*
- *4 Cortafuegos del sistema*

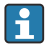

Los cables Ethernet no están incluidos en el alcance del suministro.

- 1. Conecte el cable Ethernet para la conexión de internet a LAN1 (WAN 1: nube) del SGC500.
- 2. Conecte el cable Ethernet para la red de campo a LAN3 (LAN2: campo) del SGC500.
- 3. Ponga una cubierta protectora contra el polvo sobre la conexión LAN que no está en uso.
- 4. Conecte la tensión de alimentación.  $\rightarrow \blacksquare$  15
	- El LED de alimentación del SGC500 se debe iluminar de color azul.

#### 9.1.2 Conexión común para internet y la red de campo

- Recomendamos usar redes diferentes para internet y la red de campo.  $\rightarrow \equiv 17$  $\mathbf{f}$ 
	- Si solo se configura una red para internet y la red de campo, se debe usar la conexión LAN1 (WAN 1: nube).
	- Los ajustes del cortafuegos del sistema no bloquean las solicitudes autorizadas procedentes de internet y dirigidas a la red de campo y permiten el acceso a Netilion a través de https://\*.netilion.endress.com. Se usan https://api.netilion.endress.com y https://downloads.netilion.endress.com.

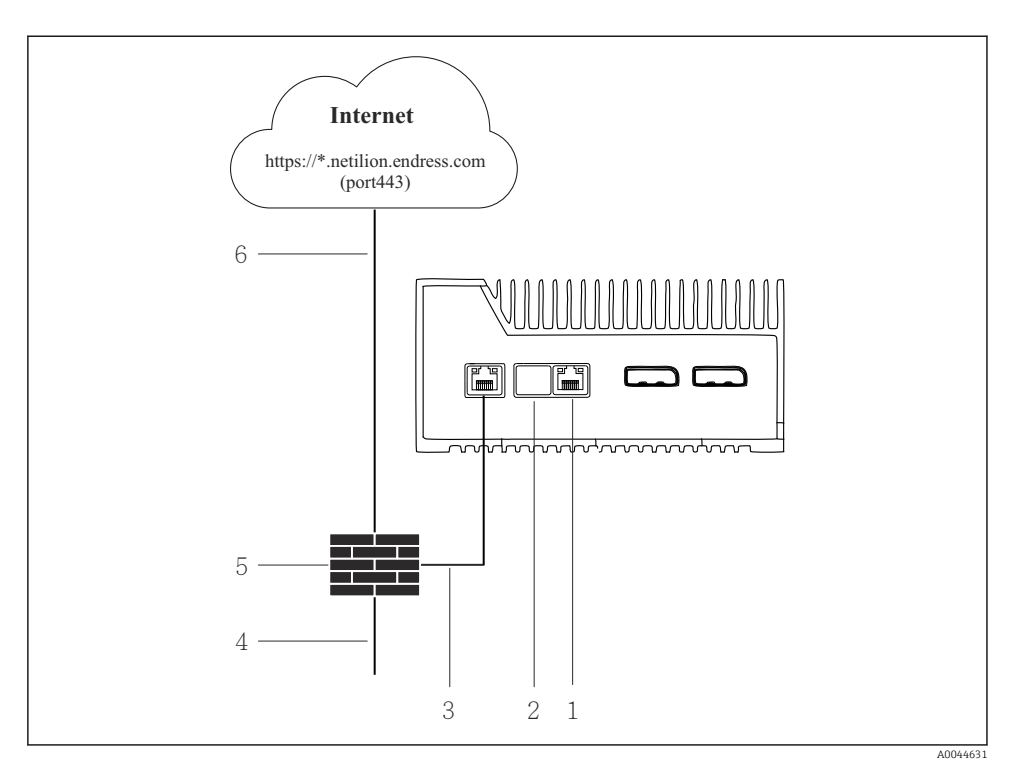

 *7 Conexión común para internet y la red de campo*

- *1 LAN3 no se usa*
- *2 LAN2 no se usa*
- *3 LAN1 (WAN 1: nube)*
- *4 Red de campo*
- *5 Cortafuegos del sistema*
- *6 Conexión de internet*

Los cables Ethernet no están incluidos en el alcance del suministro.

- 1. Conecte el cable Ethernet desde el cortafuegos del sistema hasta LAN1 (WAN 1: nube) del SGC500.
- 2. Ponga una cubierta protectora contra el polvo sobre las conexiones LAN que no estén en uso.
- 3. Conecte la red de campo al cortafuegos del sistema.
- 4. Conecte internet al cortafuegos del sistema.
- <span id="page-19-0"></span>5. Conecte la tensión de alimentación.  $\rightarrow \blacksquare$  15
	- El LED de alimentación del SGC500 se debe iluminar de color azul.
- Si solo se usa la conexión LAN1, la conexión EtherNet/IP no es compatible.

## 9.2 Conexión automática del SGC500 a Netilion Cloud

#### Requisitos

Se ha establecido el acceso a Endress+Hauser Netilion.

- 1. Inicie sesión en Endress+Hauser Netilion https://netilion.endress.com/app/id/.
- 2. En Netilion, use la función de navegación para abrir la página **Equipos perimetrales**.
- 3. Seleccione el SGC500 en la página Equipos perimetrales.
	- Una vez que el SGC500 se ha conectado a Netilion Cloud, aparece un punto verde junto al SGC500.
- Si no se muestra un punto verde al lado del SGC500, espere unos minutos y actualice la  $\mathbf{H}$ lista de dispositivos perimetrales (F5).
	- Si el SGC500 sigue sin mostrarse con un punto verde, conecte manualmente el SGC500 a Netilion Cloud  $\rightarrow$   $\blacksquare$  20.

### 9.3 Conexión manual del SGC500 a Netilion Cloud

Si la conexión automática del SGC500 a Netilion Cloud ha fallado, conecte el SGC500 a Netilion Cloud manualmente.

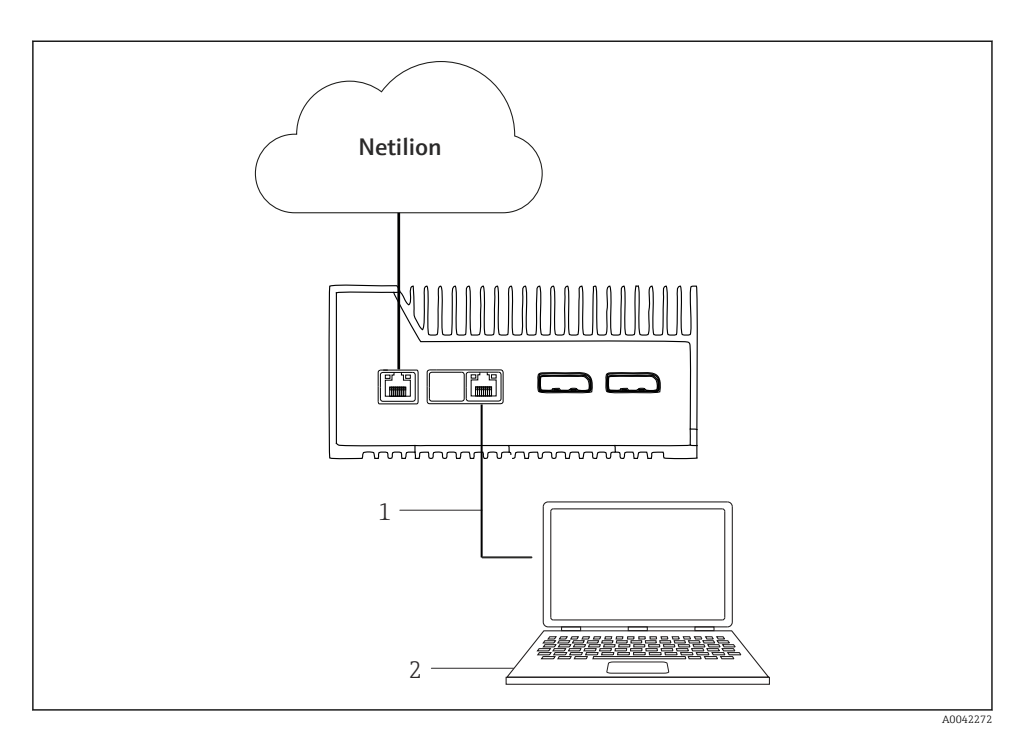

- *1 Cable Ethernet entre el ordenador portátil y LAN3 (LAN2: campo)*
- *2 Ordenador portátil con un navegador de internet para la configuración*
- 1. Conecte el ordenador portátil mediante un cable Ethernet a LAN3 (LAN2: campo) del SGC500.
- 2. Abra un navegador de internet.
- 3. Escriba la URL 169.254.1.1.
	- Se abre la aplicación SGC500.
- 4. Inicie sesión. Nombre de usuario: *admin*. Contraseña: *número de serie del SGC500*.

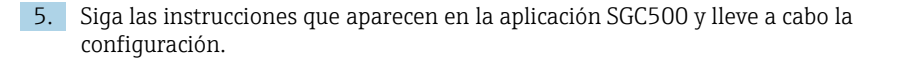

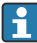

Si la conexión a Netilion falla, compruebe la disponibilidad del DNS.

Compruebe los siguientes escenarios de DNS en la red del SGC500:

Escenario 1: Acceso a internet del SGC500 a través de servidor proxy (recomendado).

1a: El SGC500 puede acceder al servidor proxy con la dirección IP del proxy. El proxy está configurado en la aplicación del SGC500 con su dirección IP. El SGC500 no requiere una configuración de DNS.

1b: El SGC500 puede acceder al servidor proxy con el nombre del proxy. El proxy está configurado en la aplicación del SGC500 con su nombre de proxy. El SGC500 necesita acceder a un servidor DNS para poder resolver el nombre del proxy.

Escenario 2: El SGC500 puede acceder a https://\*.netilion.endress.com directamente; no se dispone de un servidor proxy. No se recomienda esta posibilidad, ya que no hay cortafuegos. El SGC500 necesita acceder a un servidor DNS para resolver \*.netilion.endress.com.

- 6. En cuanto se haya establecido una conexión de internet, desconecte el cable Ethernet de LAN3 (LAN2: campo) en el SGC500.
- 7. Conecte el cable Ethernet para la red de campo a LAN3 (LAN2: campo) del SGC500.
- 8. Conecte el SGC500 con Netilion Cloud. →  $\triangleq$  20

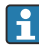

El número de serie se puede encontrar en la placa de identificación y en la sección "Actualizaciones de software"  $\rightarrow$   $\cong$  26.

Si no resulta posible conectarse a la aplicación SGC500:

- 1. Verifique los ajustes TCP/IP del ordenador portátil conectado.
- 2. Autorice la asignación automática de una dirección IP (DHCP) o la asignación de una dirección IP fija.
- 3. De manera alternativa, configure la dirección IP 169.254.1.2 con la máscara de subred 255.255.0.0.
- 4. Compruebe asimismo que no esté habilitado el uso de un proxy http.
- 5. Escriba la dirección en un ordenador portátil de la misma red https://api.netilion.endress.com/status.
	- El estado *I am alive* confirma que se dispone de acceso de internet sin restricciones a netilion.endress.com.

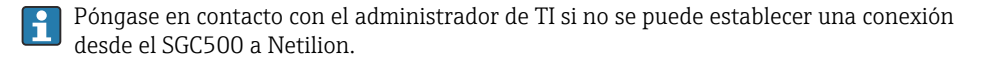

## <span id="page-22-0"></span>9.4 Conexión a la red de campo

#### **Requisitos**

- Se ha establecido el acceso a Endress+Hauser Netilion.
- El SGC500 se encuentra visible en Netilion Cloud.
- 1. Inicie sesión en Endress+Hauser Netilion https://netilion.endress.com/app/id/.
- 2. Use la navegación en Netilion para abrir la página Equipos perimetrales.
- 3. En la página Equipos perimetrales, haga clic en el SGC500 relevante.
	- Se muestra la página "Detalles de los equipos perimetrales".
- 4. En la sección "Interfaces de red", haga clic en LAN2: campo (LAN3).
	- Se muestra la página "Detalles de la interfaz de red".
- 5. Haga clic en Editar.
- 6. Configure los ajustes IP de la red de campo.
- 7. Haga clic en Guardar para guardar los ajustes.
- 8. Espere hasta que los ajustes se actualicen.
- 9. Use F5 para actualizar la lista de equipos perimetrales.
	- El SGC500 se muestra con un punto verde.
- 10. Bus de campo a través de la puerta de enlace de bus de campo: →  $\triangleq$  23. EtherNet/IP:  $\rightarrow$   $\spadesuit$  24
- La conexión a equipos de campo o puertas de enlace de campo solo resulta posible en la red de campo configurada. El enrutamiento de subred no es compatible.

## 9.5 Conexión a la puerta de enlace de campo

Esta sección no es aplicable a EtherNet/IP.

#### **Requisitos**

- Se ha establecido el acceso a Endress+Hauser Netilion.
- El SGC500 está conectado a Netilion Cloud.
- 1. Inicie sesión en Endress+Hauser Netilion https://netilion.endress.com/app/id/.
- 2. En Netilion, use la función de navegación para abrir la página Equipos perimetrales.
- 3. En la página Equipos perimetrales, haga clic en el SGC500 relevante.
	- Se muestra la página "Detalles de los equipos perimetrales".
- 4. En la sección "Puertas de enlace de campo", haga clic en Crear.
	- Se muestra la página "Crear puerta de enlace de campo".
- 5. Seleccione el tipo de puerta de enlace de campo.
- 6. Introduzca los ajustes para la puerta de enlace de campo.
- 7. Haga clic en Guardar para guardar los ajustes.
- <span id="page-23-0"></span>8. Espere hasta que los ajustes se actualicen.
- 9. Use F5 para actualizar la lista de equipos perimetrales.
	- El SGC500 se muestra con un punto verde. La puerta de enlace de campo configura está conectada al SGC500.
- 10. Repita estos pasos si se necesita una puerta de enlace de campo adicional.
	- El SGC500 ya está listo para el uso con Netilion Services.

### 9.6 Conexión a EtherNet/IP

Esta sección no es aplicable a los buses de campo conectados al SGC500 a través de una puerta de enlace de campo.

#### **Requisitos**

- Se ha establecido el acceso a Endress+Hauser Netilion.
- El SGC500 está conectado a Netilion Cloud.
- 1. Inicie sesión en Endress+Hauser Netilion https://netilion.endress.com/app/id/.
- 2. En Netilion, use la función de navegación para abrir la página Equipos perimetrales.
- 3. En la página Equipos perimetrales, haga clic en el SGC500 relevante.
	- Se muestra la página "Detalles de los equipos perimetrales".
- 4. Haga clic en Editar.
	- Se muestra la página "Detalles de los equipos perimetrales".
- 5. En la sección "Estado de activación de EtherNet/IP", cambie el estado a Activar.
- 6. Haga clic en Guardar para guardar los ajustes.
- 7. Espere hasta que los ajustes se actualicen.
- 8. Use F5 para actualizar la lista de equipos perimetrales.
	- El SGC500 se muestra con un punto verde. La red de campo Ethernet está conectada al SGC500. El SGC500 ya está listo para el uso con Netilion Services.

## 10 FieldEdge SGC500 y Netilion

## 10.1 Uso del FieldEdge SGC500 en Netilion

Resultan posibles las conexiones siguientes:

- Netilion Services o
- Netilion Connect

### Netilion Services

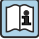

Para obtener información detallada sobre Netilion Services, véase https://netilion.endress.com

#### <span id="page-24-0"></span>Netilion Connect

- Para obtener información detallada sobre Netilion Connect, véase
- Para consultar la documentación relativa al acceso a los datos de los equipos de campo a través de una API, véase
	- https://developer.netilion.endress.com/discover
- Para consultar la documentación relativa al acceso a los datos de los equipos de campo a través de una API, véase

https://api.netilion.endress.com/doc/v1/ o código QR.

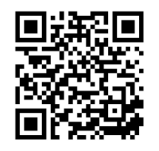

 *<sup>8</sup> Información para acceder a los datos de los equipo de campo mediante un código QR.*

## 10.2 Acerca de Netilion

Netilion es el ecosistema IIoT de Endress+Hauser que hace posibles las aplicaciones inteligentes en red en el internet de las cosas industrial. Las tecnologías de internet más punteras y seguras hacen posibles estos servicios digitales, en combinación con las tecnologías de los procesos de producción industriales. Todos nuestros servicios Netilion se ponen en funcionamiento de manera fácil y directa.

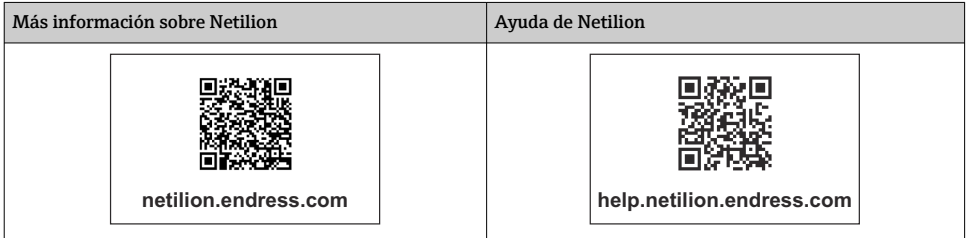

# 11 Mantenimiento

Reitre la suciedad de la caja cada cierto tiempo.

Cuando lleve a cabo la limpieza, tenga en cuenta lo siguiente:

- Use un paño húmedo
- No use aditivos químicos
- No es necesario efectuar un mantenimiento local, ya que las actualizaciones tienen lugar automáticamente en segundo plano.

# <span id="page-25-0"></span>12 Diagnóstico y localización y resolución de fallos

*Localización y resolución de fallos en general*

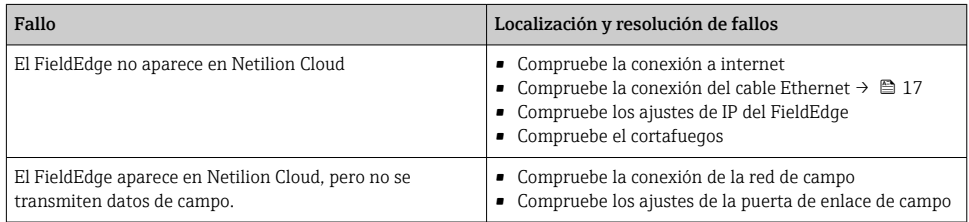

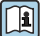

Información detallada sobre Netilion Connect: Para consultar la documentación relativa al acceso a los datos de los equipos de campo a través de una API, véase:

https://developer.netilion.endress.com/discover

## 13 Actualizaciones del software

Las actualizaciones del software son parte integrante de los servicios de Netilion y se transmiten automáticamente al SGC500. No es necesario que el usuario intervenga ni que dé su aprobación.

## 14 Número de serie SGC500

## 15 Reparaciones

### 15.1 Observaciones generales

No se permite llevar a cabo reparaciones en el equipo. En caso de fallo, póngase en contacto con el personal de servicios de Endress+Hauser.

## <span id="page-26-0"></span>15.2 Devolución y/o cancelación de la suscripción Netilion Subscription

El equipo se debe devolver a Endress+Hauser en los casos siguientes:

- Tras cancelar la suscripción Netilion Subscription
- Si así lo requiere el personal de servicios de Endress+Hauser en caso de sustitución del equipo

## 15.3 Eliminación de residuos

Tan solo puede eliminar el equipo si cuenta con el permiso del personal de servicios de Endress+Hauser. A fin de asegurar que la eliminación se lleve a cabo de manera segura, debe seguir las instrucciones del personal de servicios de Endress+Hauser.

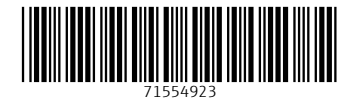

## www.addresses.endress.com

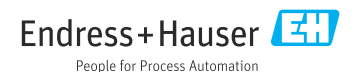